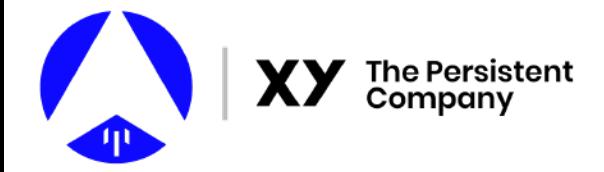

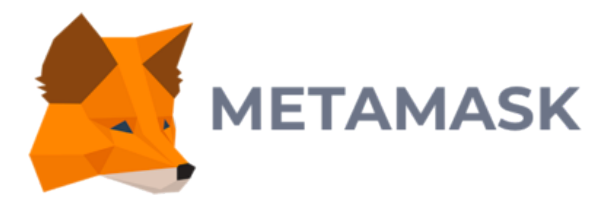

# **Downloading and Using MetaMask Wallet**

## **Important Information:**

MetaMask Wallet is an extension for your internet browser. We have included instructions for Chrome browser below, although MetaMask can be used with a variety of browsers. Make sure you follow the instructions carefully. Should you need assistance, email **support@xyo.network** for assistance.

### **Privacy and Protection:**

**1 Download the extension**<br>You will need to download the MetaMask Wallet Extension to begin. You can go to their website, or download it directly from the Google Chrome Web store.

Remember, a cryptowallet uses a **"private key"**, also known as a seed phrase", which is the secret and unique phrase that will let you access your wallet if you ever change phones, or log out of your account. It's very important you keep it private, because if someone has your private key, they can access your wallet. This is different from the **"public key"**, which is needed to send and receive cryptocurrencies and tokens. If you are receiving XYO Tokens from us, we will ask for your public key. However, XY will NEVER ask for your private key.

**32 Save your Secret Backup Phrase**<br>Also known as a seed phrase or private key, the "backup phrase" is the most important part of your wallet. You will NEED this phrase to access your wallet if you forget your password, change devices, etc. Do not share this phrase with anyone, and make sure you keep it safe!

### METAMASK

Secret Backup Phrase

up phrase makes it easy to back up

WARNING: Never disclose your backup phrase.<br>with this phrase can take your Ether forever.

METAMASK  $\leq$  Back Confirm your Secret Backup Phrase .<br>Please select each phrase in order to make sure it is correct

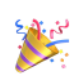

Congratulations

You passed the test - keep your seedphrase safe, it's your responsibility! Tips on storing it safely Save a backup in multiple places  $\cdot$  Never share the phrase with anyone.

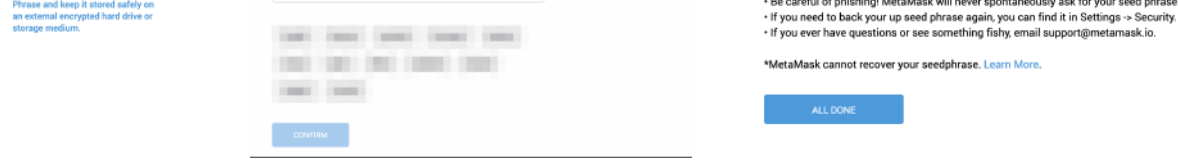

### **MetaMask Website: https://metamask.io/**

**Web Store Website: https://chrome.google.com/webstore/detail/metamask/nkbihfbeogaeaoehlefnkodbefgpgknn**

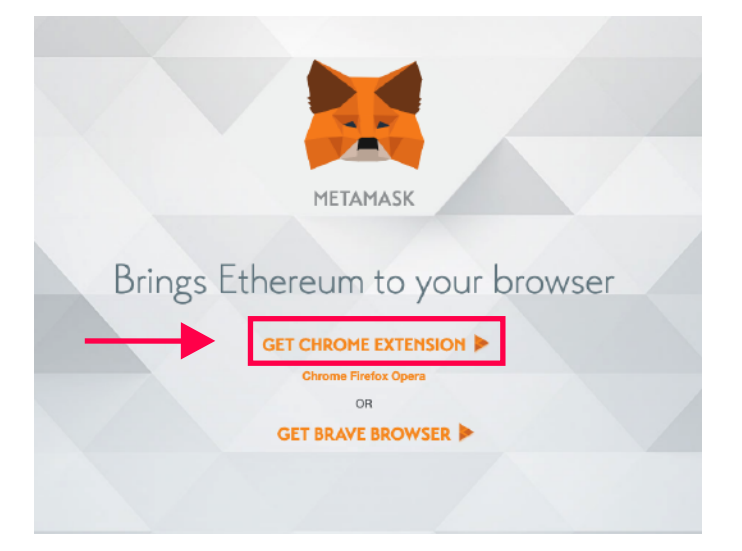

**2 Set up your Wallet** Once you have added MetaMask, it will welcome

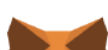

you!

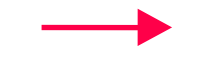

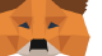

### **Welcome to MetaMask**

Connecting you to Ethereum and the Decentralized Web. We're happy to see you.

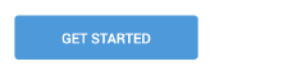

Paused J

## **Custom Tokens**

## **Add to Chrome**

Click "Add to Chrome" to use the extension.

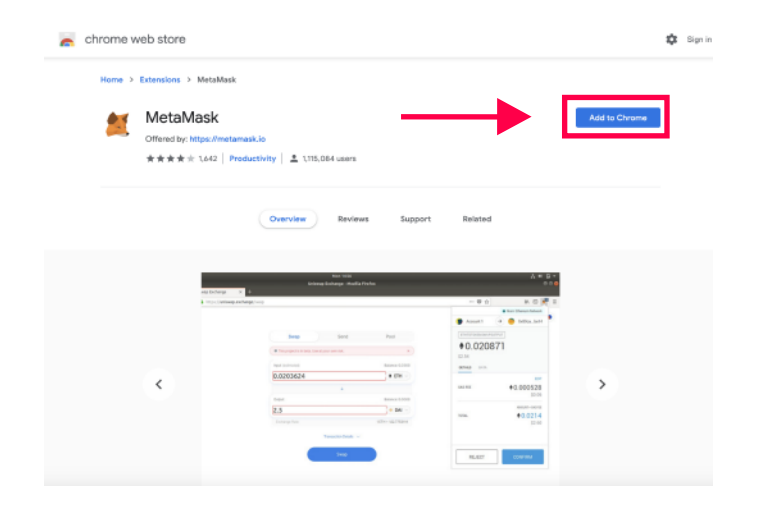

## **Allow and Add Extension**

Click "Add Extension". Metamask must be allowed to access the websites you visit, in case you use a tool that connects to your MetaMask Wallet. For example, the XYO Matrix website can connect to your MetaMask Wallet.

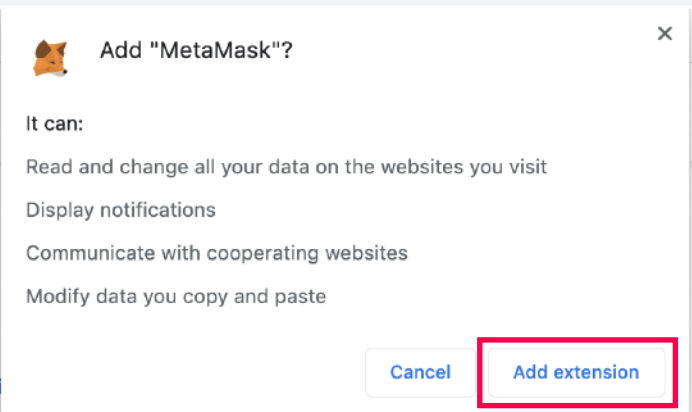

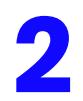

## **Part 1)**

You should be able to see the MetaMask logo in the top right part of your browser. This is how you will be able to access MetaMask once you are finished setting up a wallet. If you can't see the logo, make sure you go into your Chrome Extensions (AFTER setting up your wallet!) and maybe delete any extra extensions that prevent it from being at the top of the list.

## **Part 2)**

You will have two options:

Restore a wallet or Create a wallet

Click "Create a wallet" to make a new wallet and account.

## **Part 3)**

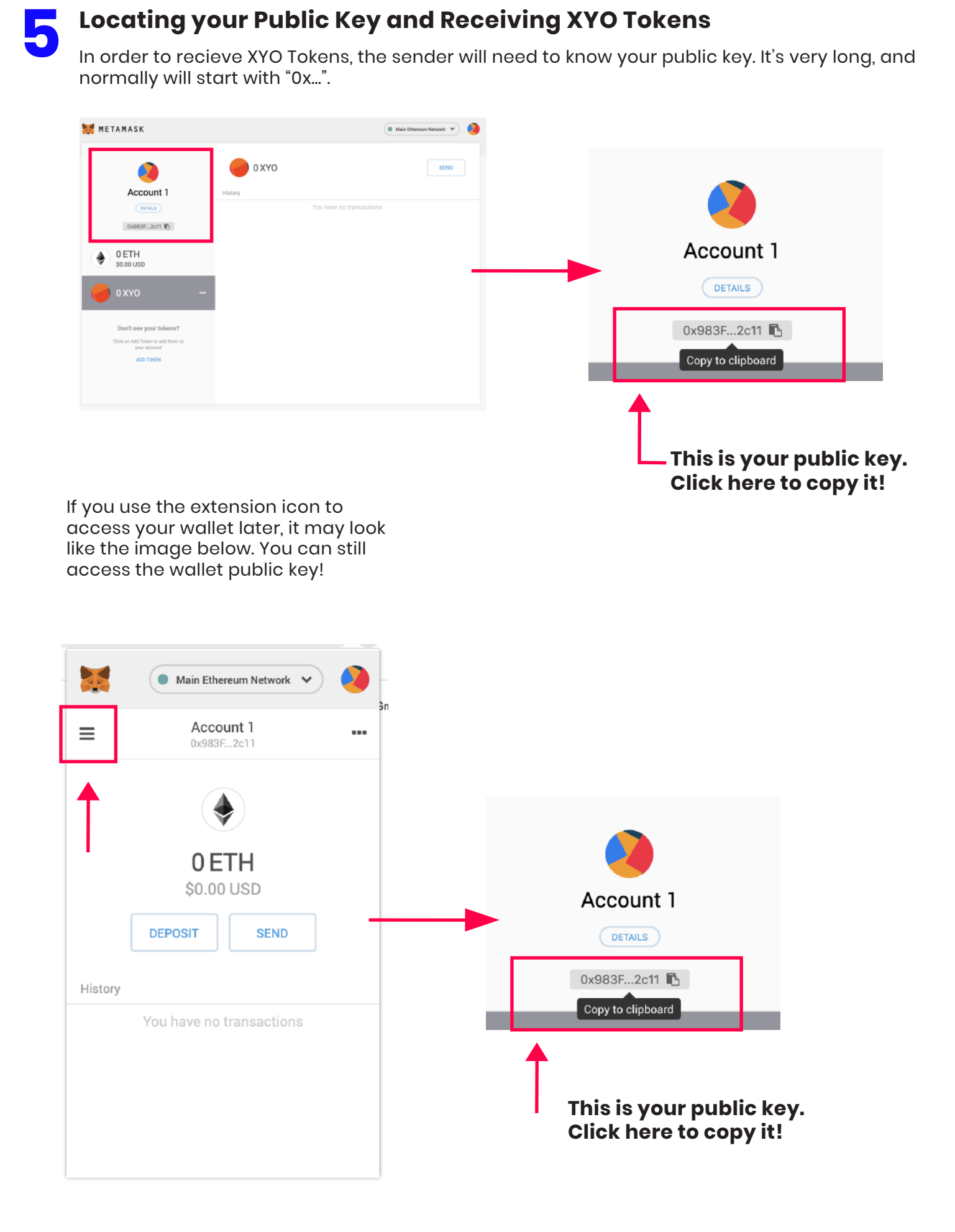

Now it's time to make a password! One of the nice things about Metamask is that you can have multiple wallets in one account. This will be the password you will use to log in and see all your wallets. **Remember: If you forget your password, you will need you seed phrase to reset it and access your account.**

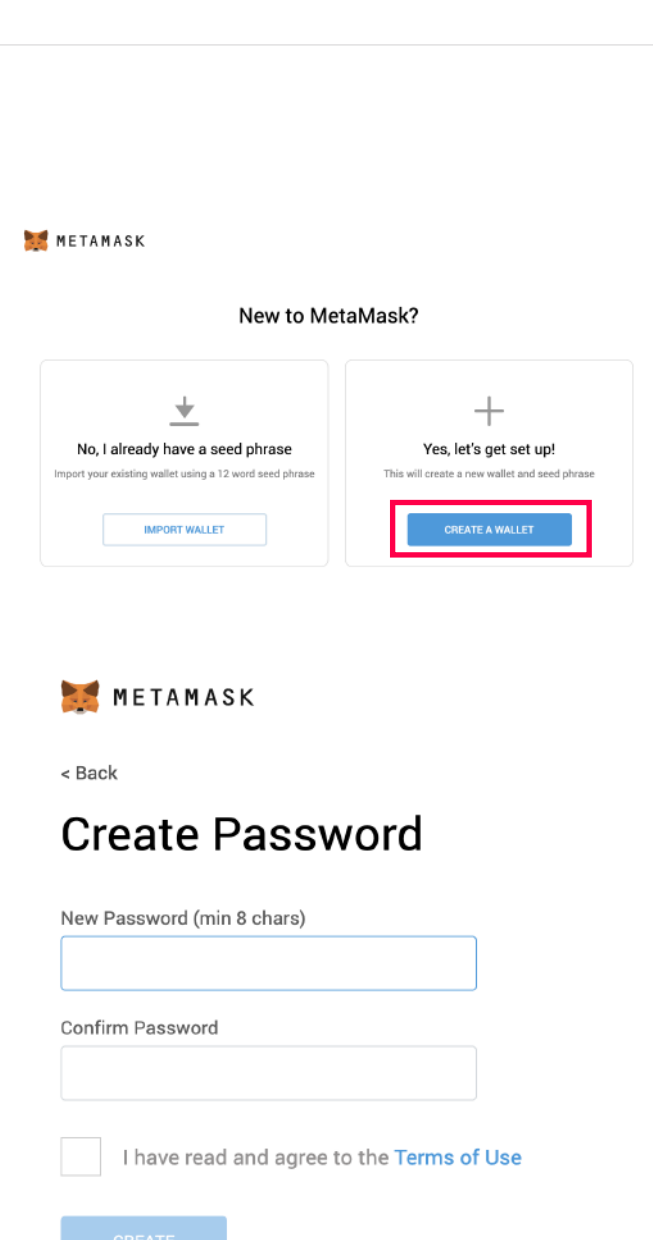

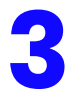

**4 Add XYO Token as a Custom Token** When you first make your MetaMask Wallet, you will need to add XYO Token as a "Custom Token", so you can view your XYO Token balance.

**Add Tokens** 

This is your dashboard. You can view all your currencies, and add new ones from here too! Above, you can see Ethereum. This wallet has 0 ETH. Let's add XYO Token!

## **Click the "Add Token" button to begin looking for XYO Token.**

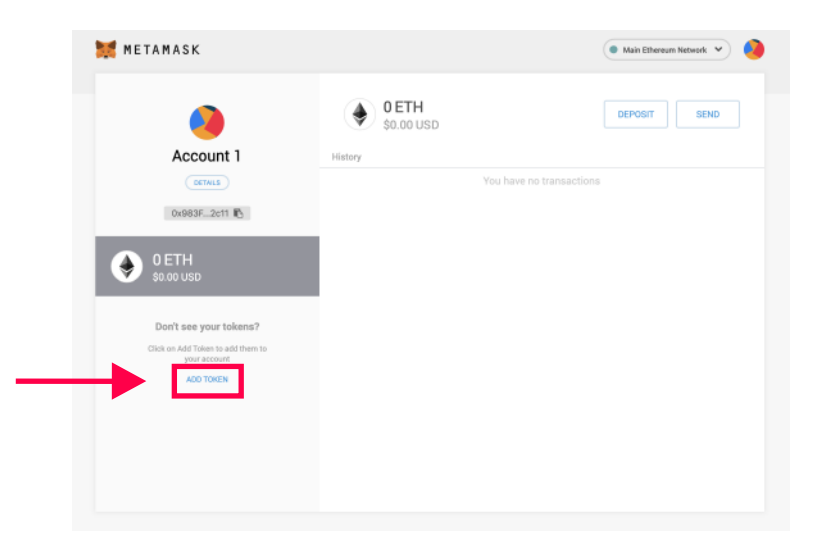

Click the "Custom Token" tab to begin adding your XYO Token.

You'll see a form to fill out. This is the information for XYO Token:

### **Token Contact Address:**

0x55296f69f40ea6d20e478533c15a6b08b654e758

**Token Symbol:** XYO

**Decimals:**

18

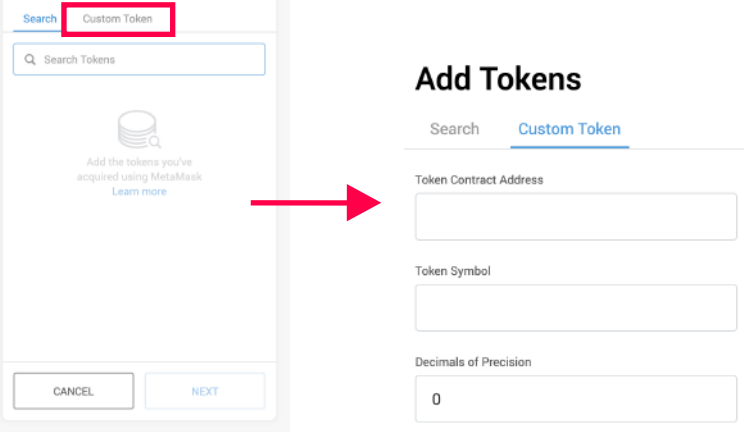

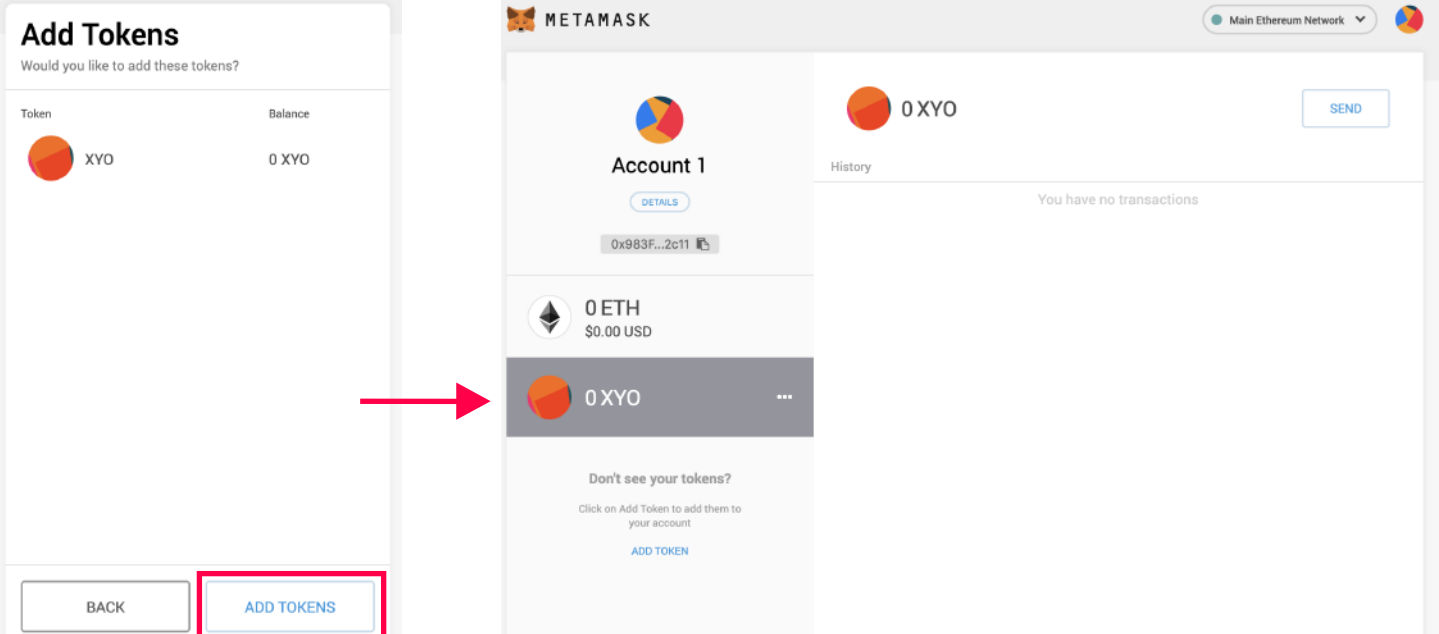

You've now added XYO Tokens! If you have XYO Tokens in this wallet, you should see them appear in your balance. If you don't, make sure your public key (or "wallet address") is the same as the wallet you believe has XYO Tokens in it!

**Go to the next step to locate your public key.**